## HMIS Consent Refused Policy: Client Profile Data Entry Steps

- 1. After selecting 'Create a Client,' navigate to the right-hand side of the client screen, as shown below:
- 2. Change 'Permission' under Release of Information to 'No.'
- 3. Turn the 'Consent Refused' toggle on.

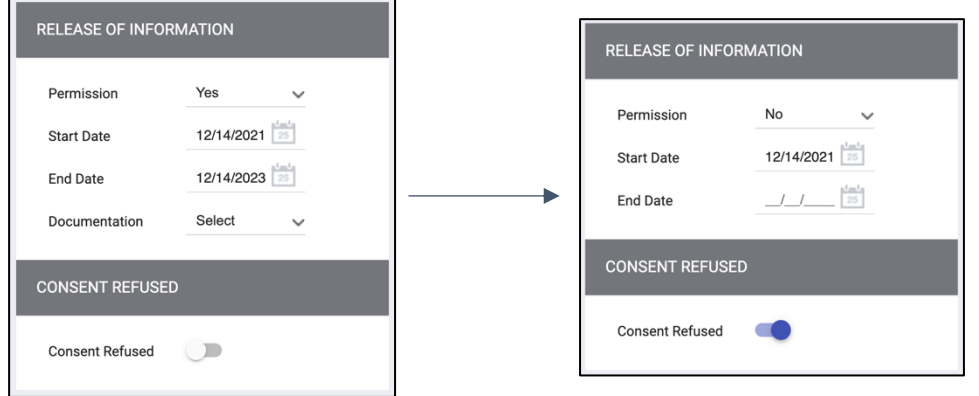

- 4. Once the 'Permission' is set to 'No' and the 'Consent Refused' toggle on, default inputs will automatically populate on-screen, as seen to the right. There are only a few details that need to be completed. The following elements help contribute to demographic reports and equity reports.
- Date of Birth: Enter "01/01/" and plus or minus a minimum of one year from their birth year (minus a year for 17-year-olds)
- Enter Gender
- Enter Race
- Enter Ethnicity
- If applicable, based on age, Veteran Status
- 5. After the record is added, the first name of the client will automatically revert to the client's Unique Identifier.

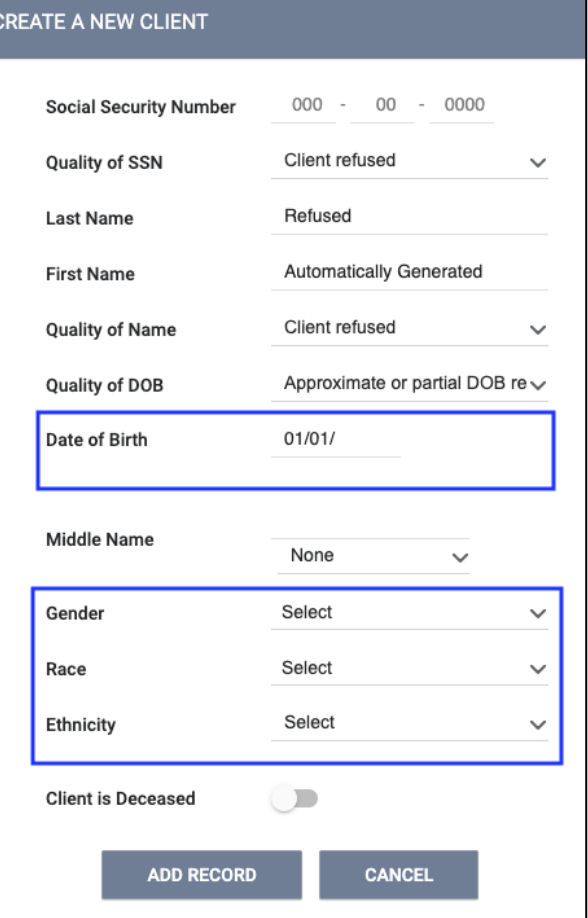